# **Service Action Instruction**

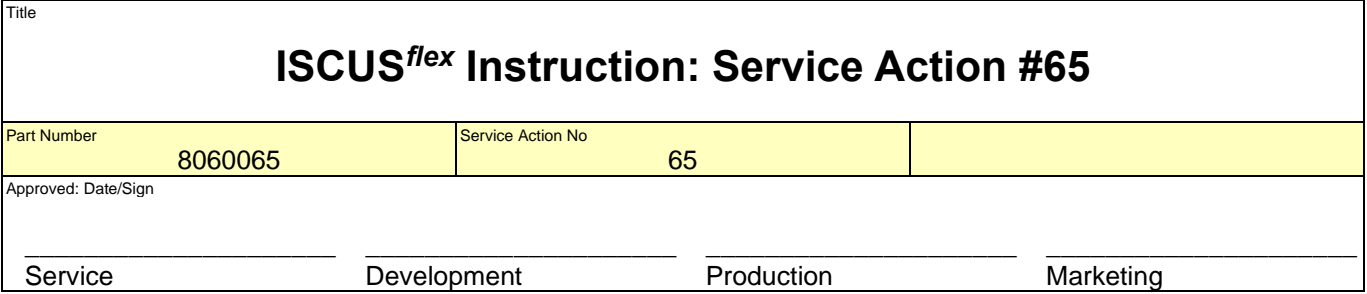

# **1. How to install this fix (Lactate Calibrator Response Limit)**

#### *1.1. Introduction*

This fix was initiated by the fact that some Lactate reagent batches are very sensitive thus giving a high calibrator response. With the new ISCUS<sup>*flex*</sup> software, 2.1.0.485, it is possible to use the double sample volume for Lactate injections. This also doubles the calibrator response and for some Lactate reagent batches the response is too high.

This fix is meaningful only if the version  $2.1.0.485$  is installed and the sample volume  $0.4 \mu L$  has been selected for Lactate (e.g. service code SAMPLE OPTION).

#### *1.2. Before you start*

Most USB sticks work fine in ISCUS*flex* but test it in an ISCUS*flex* before using it as a Service Tool.

#### *1.3. Create an ISCUSflex Service Tool*

• Unzip the (ISCUS Tools, 8050022O.zip) files to an empty USB memory.

A quick look on the USB stick should reveal the following folders:

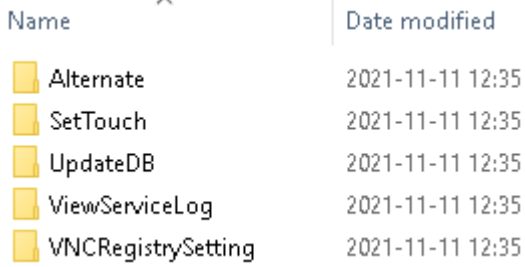

#### *1.4. Install the fix for an ISCUSflex with software version 2.1.0.485.*

Turn on the ISCUS*flex* and wait for the dialog asking you to put in a USB memory, put in your USB Service Tools. Wait for the Service Tools menu to be displayed (see section[s 1.4.1](#page-1-0) and [1.4.11\)](#page-2-0):

## <span id="page-1-0"></span>Select Application and click on Run (From USB) Set touch screen - /Hard Disk\SetTouch\Start.Exe View Service Log - /Hard Disk\ViewServiceLog\ViewServiceLog.exe Iscus Test Program - \NAND Store\MCU\IscusTest.exe Windows Explorer - \Windows\explorer.exe Control Panel - \Windows\Control.exe Save Control Panel Settings - \Windows\RegistryFlusher.exe |View Installation log - \Windows\PWord.exe \NAND Store\Logfile.tx Remote control settings - /Hard Disk\VNCRegistrySetting\VNCRegis> **Select** Glutamate, Glycerol & Syringe Speed fix - /Hard Disk\UpdateDB\Sta Normal mode - \NAND Store\MCU\Loader Iscus.exe 1 Service mode - \NAND Store\MCU\Loader Iscus.exe 0 To version 2.1.0.485 From USB **Press Start ISCUS** Run **Update Close Upd. Bootup**

## *1.4.2. Set Touch screen*

Starts automatically if a selection is not made, used for calibrating the touch screen.

#### *1.4.3. View Service Log*

Shows the service log entries (not calibrations)

#### *1.4.4. ISCUS Test program*

Only for advanced trouble shooting

#### *1.4.5. Windows Explorer*

For advanced service engineers handling the inner file structure of the ISCUS*flex* software. **Caution, incorrect handling may lead to malfunction.**

#### *1.4.6. Control Panel*

For configuration issues like language, network settings etc. **Caution, incorrect handling may lead to malfunction.**

#### *1.4.7. Save Control Panel Settings*

Issue this after any changes in the Control Panel to permanently store the changes.

#### *1.4.8. View Installation log*

Show installation history

#### *1.4.9. Remote control settings*

For various settings not found in the Control Panel

#### *1.4.10. View ISCUS log files*

For viewing internal log files; AirGapLog.txt, ActvityLog.txt, TemperatureLog.txt, CellTemperatureLog.txt, ProdLog.txt, AllProdLog.txt and QCData.txt.

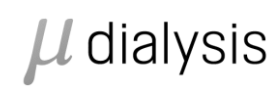

Author: Magnus Hedberg *1.4.11. Glutamate, Glycerol & Syringe Speed Fix.* 

<span id="page-2-0"></span>Starts program for various database settings.

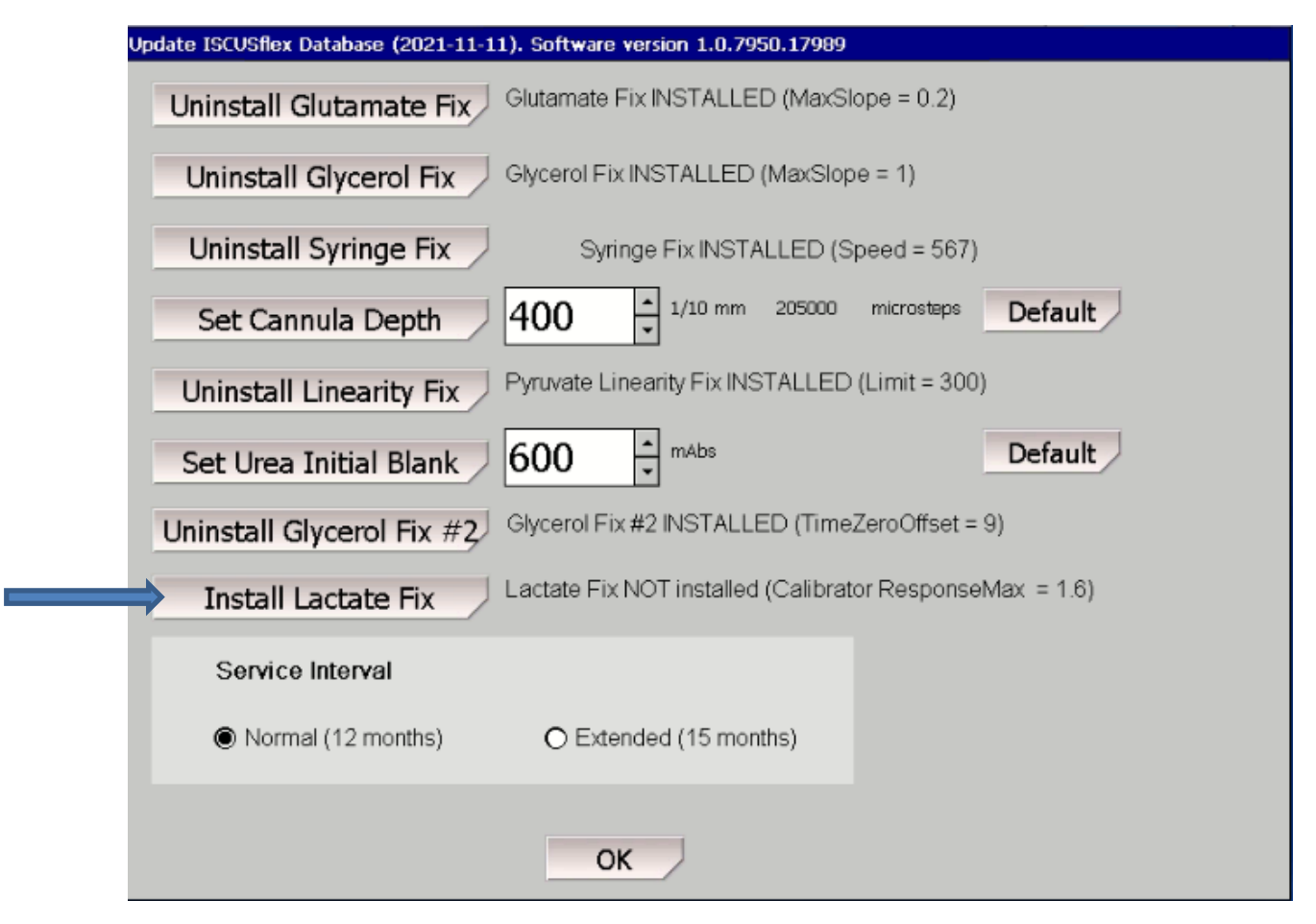

Click on Install Lactate Fix to set the allowed calibrator response max to 3.2 to handle the increased Lactate sample volume.

#### *1.4.12. Normal mode* Start software in normal mode

#### *1.4.13. Service mode* Start software in Service mode

## **2. For CLIA users**

#### *2.1. With a barcode scanner*

By issuing the service code:

CLIA NOMINAL CL CALC It is possible to scan only the CLIA limits and get the proper Nominal Control levels.

#### *2.2. Without a barcode scanner*

By issuing the service codes:

#### CLIA NOMINAL CL MANUAL CALC

It is possible to enter the CLIA limits and lot number manually, followed by pressing the Recalc. button to automatically get the correct Nominal Control Levels.

# $\mu$  dialysis

Author: Magnus Hedberg

## **3. Specific instructions for version (2.1.0.485, Service Action #64)**

After installation the Pyruvate detection limit for low calibration interval is automatically set to 10 (instead of 2). This requires the latest CalVer kit (lot number higher than T27112) for calibration verification.

The sample volumes have to be set with the service code SAMPLEVOL OPTION. This will set sample volumes to

Lactate normal calibration interval to  $0.4 \mu L$  (for better performance and stability) Glycerol normal calibration interval to  $0.4 \mu$ L (for better performance at high concentrations) Glutamate normal calibration interval to  $1.3 \mu L$  (for better performance at high concentrations)

Restart the system and change any reagents/calibrator after altering the sample volumes.

Sample volumes can at any time be checked using the service code SAMPLEVOL. It is possible to reset all sample volumes to previous default using the service code SAMPLEVOL ORIGINAL.

The detection limits can at any point be checked using the service code ANALYTEDL. It is possible to reset the pyruvate detection level with the service code ANALYTEDL PYR LOW 2.01 (you can't set it to exactly 2 it will then jump back to 10).